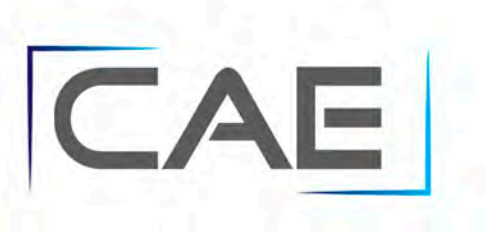

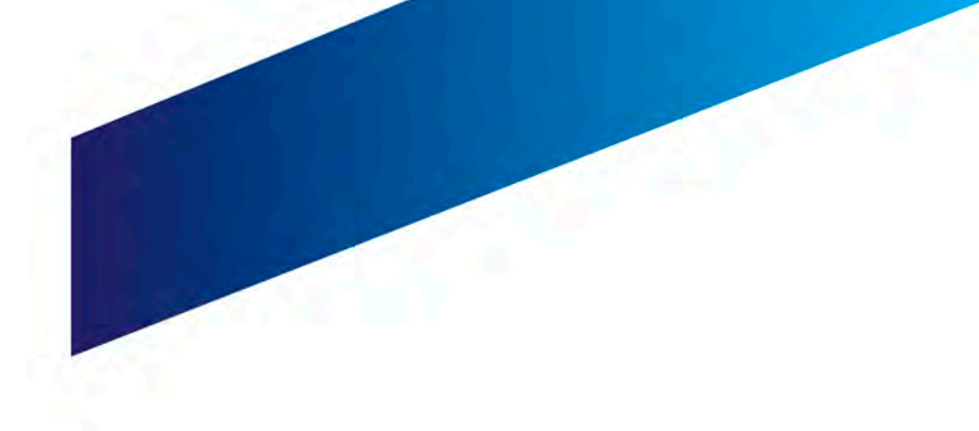

#### **Consulta de Pedimentos**

Bienvenido

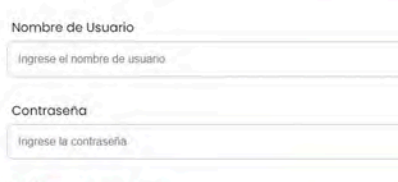

**Iniciar Sesión** 

 $\mathbf{B}_{\text{det}}$ 

Puebla & Aeropuerto O

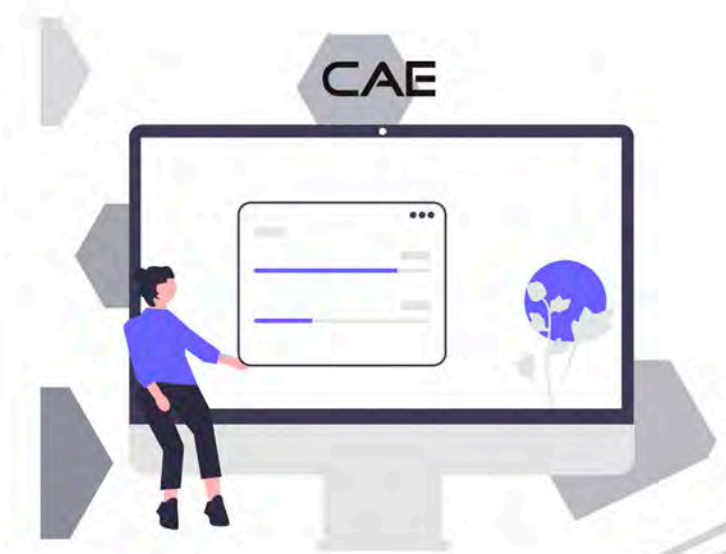

# MANUAL DE USUARIO<br>**PARA PEDIMENTOS CAE**

## **O Introducción**

La plataforma de pedimentos es una herramienta online de apoyo a las empresas, que sirve para realizar consultas de los pedimentos. Permitiendo consultar por Número de Pedimento y Fecha de Pago, así como la descarga del Anexo 24 y un zip con los archivos de los pedimentos. Este manual le permitirá aprender a utilizar todas las funcionalidades básicas.

## **O ¿Cómo Acceder a la Plataforma?**

Ir al navegador e ingresar en la siguiente UR[L http://enlinea.cae3076.com/](http://enlinea.cae3076.com/) en el login ingrese sus datos proporcionados por CAE Usuario y Contraseña. Además de seleccionar entre Aduana ("Puebla" por defecto) o "aeropuerto.

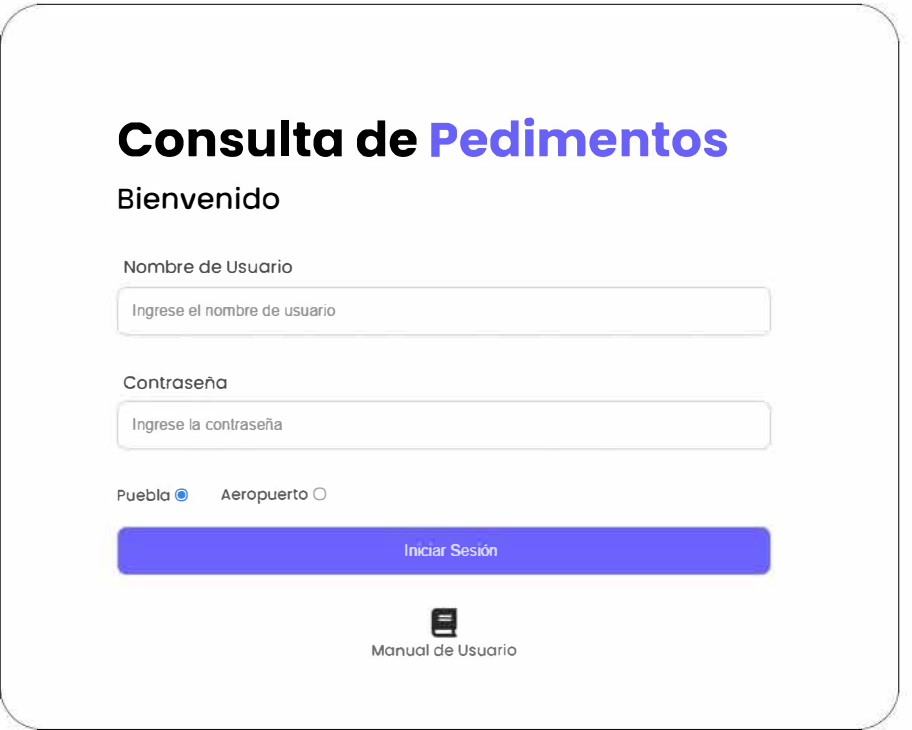

Figura. l.l Login del Sistema de Consulta

Una vez autenticado en el portal se mostrar la pantalla de bienvenida (figura  $1.2$ ).

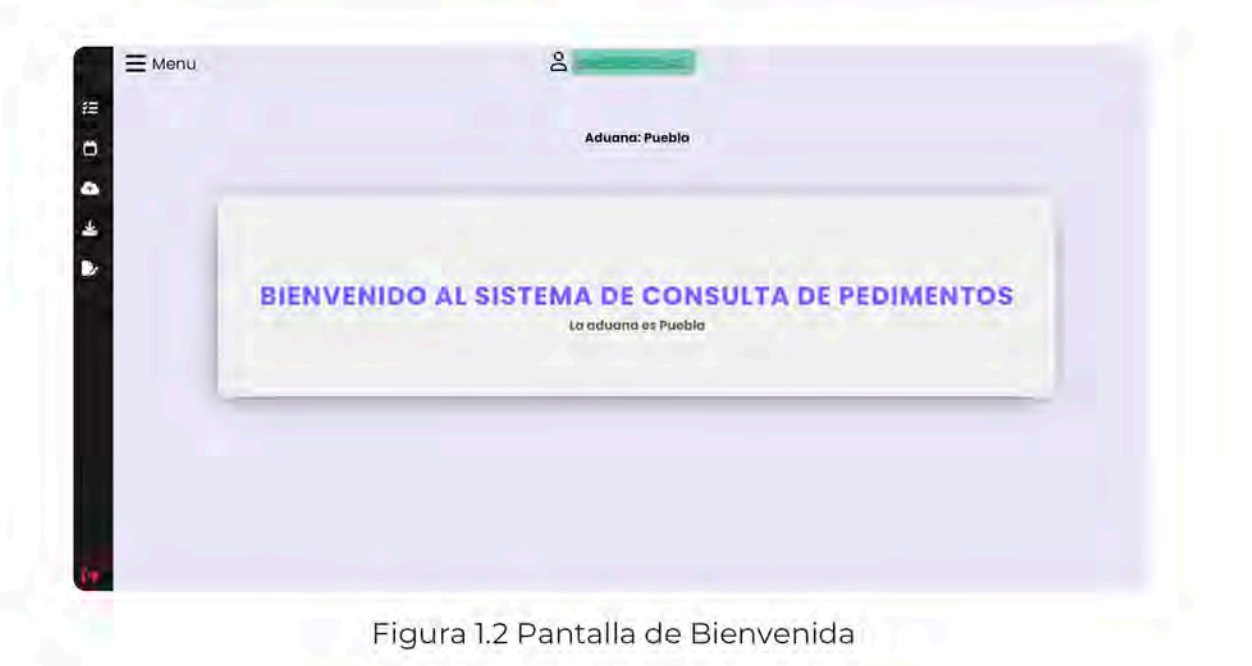

En la cual se visualizara el usuario actual de la sesión y la aduana seleccionada.

## **Menu Desplegable**

Al iniciar sesión se mostrara el icono  $\equiv$  con el cual podrá desplegar o cerrar el menú desplegable, donde se encuentran todos los módulos.

En caso de que un modulo cuente con submenus aparecerá el icono V al hacer clic se desplegaran los submenus del modulo correspondiente.

Al final del menú desplegable tendremos la opción para cerrar nuestra sesión.

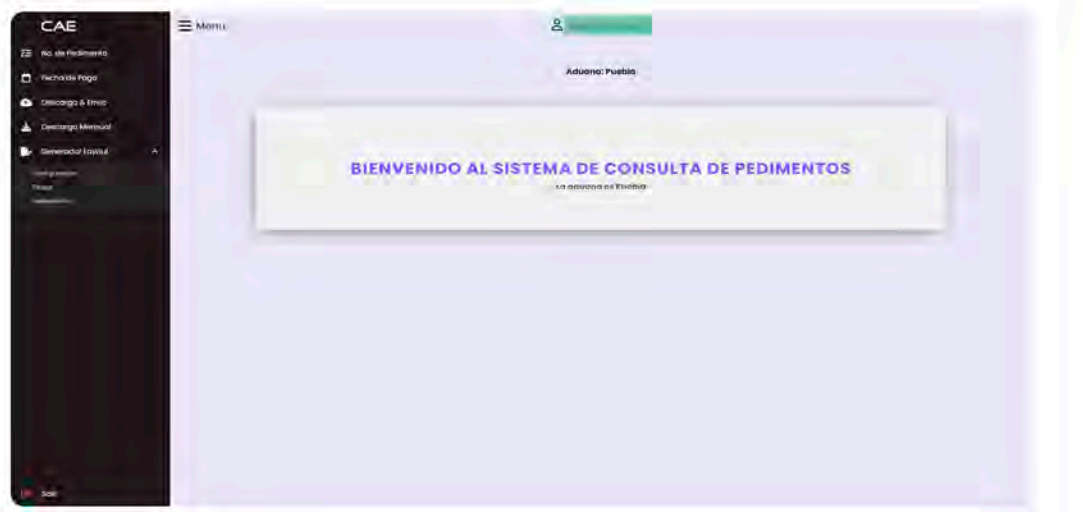

Figura 2. Menú Desplegable

## **Consultas de Pedimentos**

Se puede realizar consultas de pedimentos por No. de Pedimento y Fecha de pago. Además de descargar el Anexo 24 o descargar un zip con los archivos completos y enviar al correo electrónico del cliente o FTP.

## **Consultas de Pedimentos**

Para realizar esta consulta se proporciona el número de pedimento como se muestra en la siguiente imagen

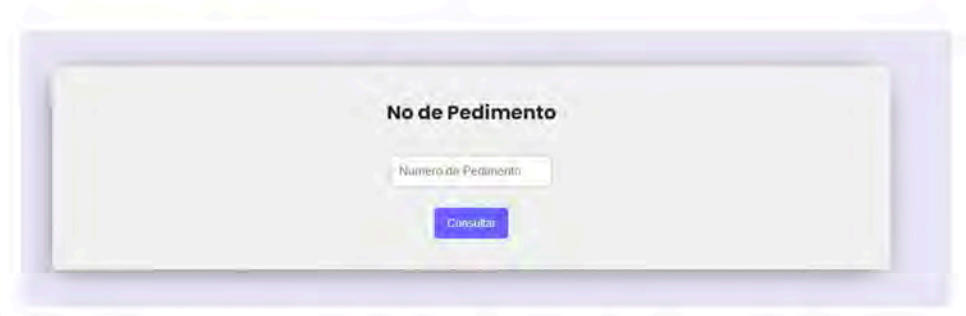

Figura 3.1 Consulta por número de Pedimento

Al realizar la búsqueda arroja los datos de la consulta y se mostrara como se ve en la siguiente imagen.

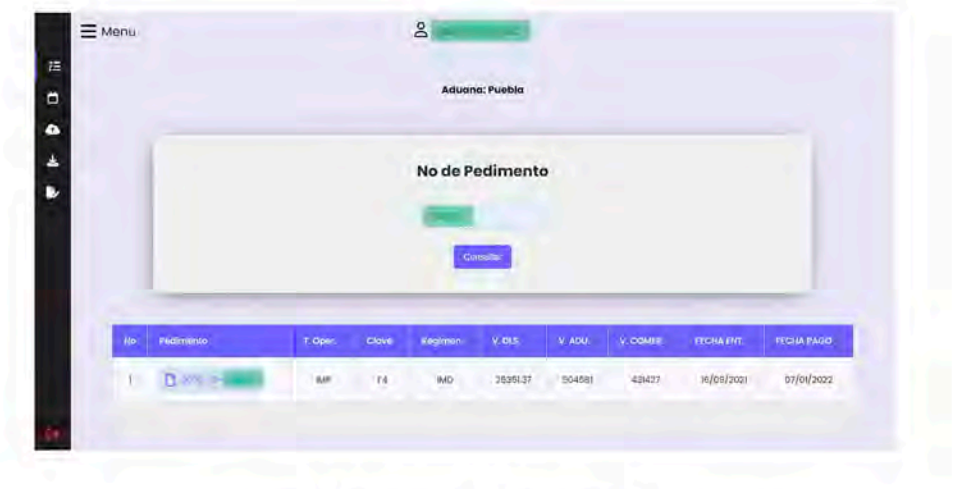

Figura 3.2 Resultados de la búsqueda

## **Abrir Pedimento**

Para visualizar la documentación correspondiente al pedimento solo se necesita dar clic en el enlace que tiene el pedimento, este elemento abrirá una nueva ventana con los archivos PDF, XML, etc. En caso de que el elemento no tenga enlace quiere decir que no existe ningún archivo del pedimento véase la figura 3.3

| $3076 - 75 -$    | IMP | R1 | <b>ITE</b> | 471477.59 | 10042378.37 | 10042376 | 01/09/2020 | 04/04/2022 |
|------------------|-----|----|------------|-----------|-------------|----------|------------|------------|
| $\sum$ solutions | IMP | F4 | <b>IMD</b> | 2535137   | 504581.00   | 431427   | 16/09/2021 | 07/01/2022 |

Figura 3.3 Ver documentación del Pedimento

Así es como se visualizan los elementos correspondientes al pedimento véase Figura 3.4 para ver su información solo basta con dar clic en el archivo que desee.

A su vez pueden ser descargados en un archivo ZIP dando clic en el botón 'Descargar Expediente' como se ve en la figura 3.5

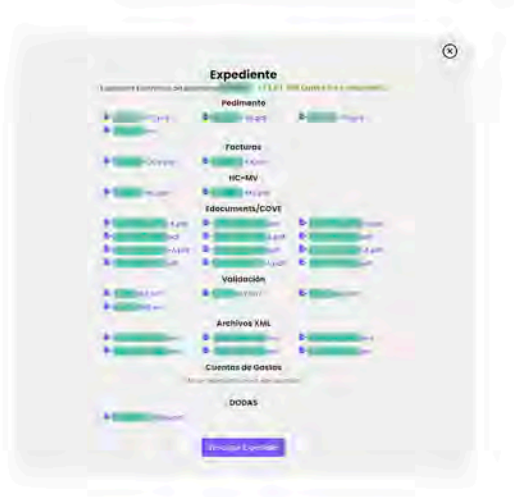

Figura 3.4 Elementos que componen el Pedimento.

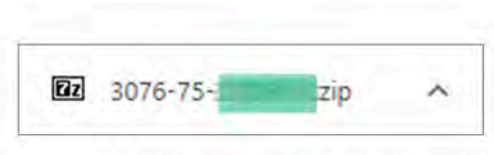

Figura 3.5 Descarga del Pedimento.

## Consulta de Pedimento por Fecha de Pago

Para realizar esta consulta se debe proporcionar la fecha inicial, fecha final y tipo de operación como a continuación se indica

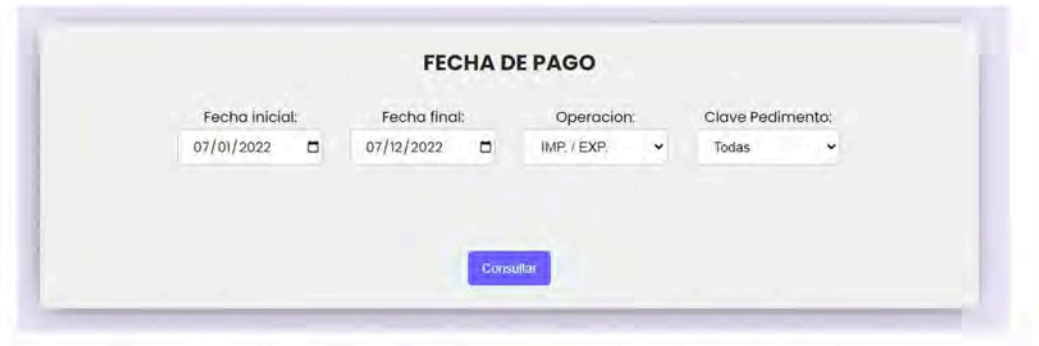

Figura 4. Consulta de Pedimentos por fecha de pago

Al realizar la búsqueda se podrán ver los datos de la consulta de la siguiente manera:

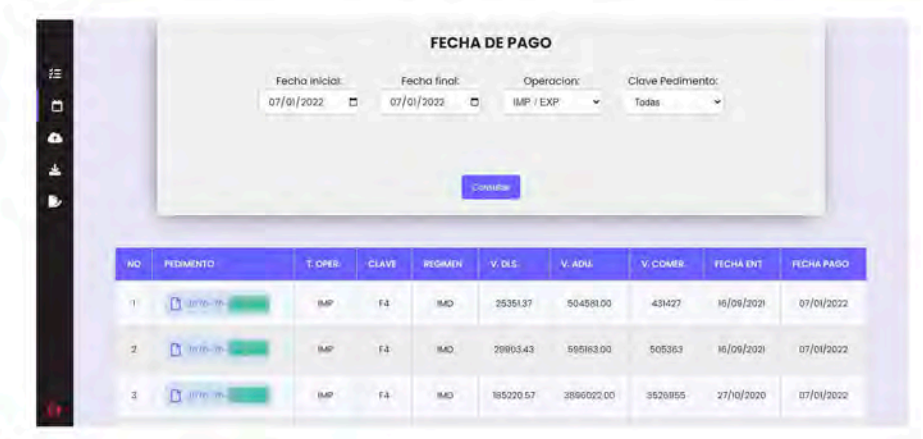

Figura 4.1 Resultado de la búsqueda por fecha de pago

En breve se describe la pantalla de resultados. Véase la siguiente figura.

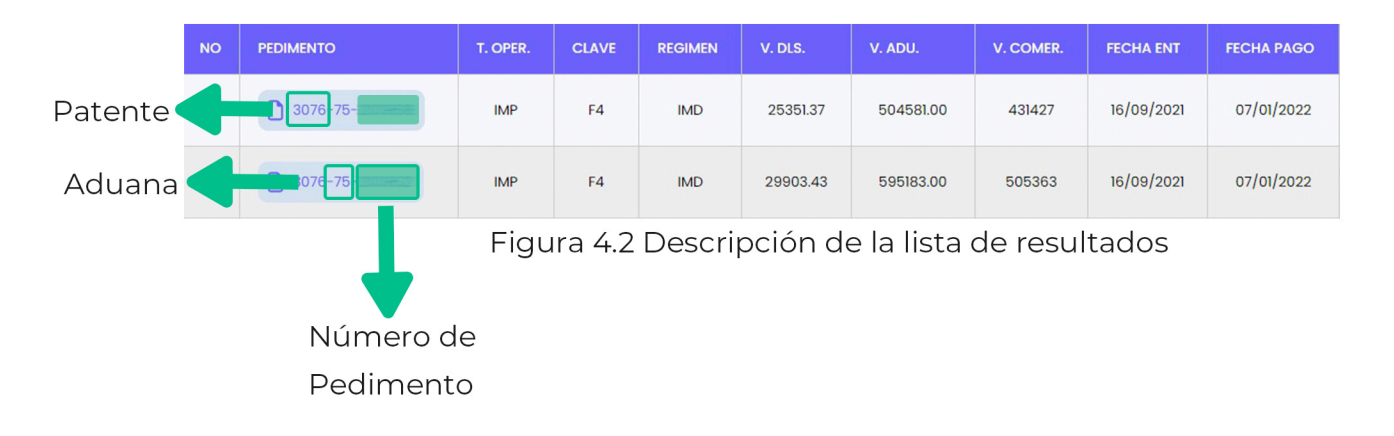

## Descarga y Envío

\*Apartado no disponible para el agente Aduanal

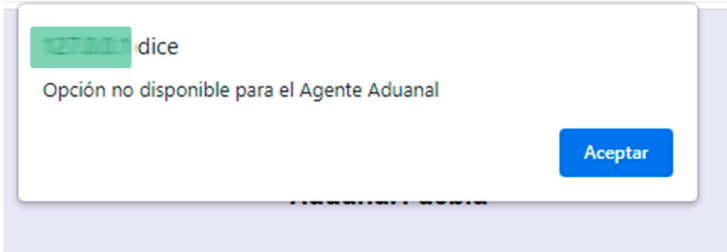

Apartado para la generación, descarga y envio del zip de los expedientes correspondientes a las operaciones pagadas, en el cual se tienen disponible 2 métodos de generación:

#### +Por Fecha

Al seleccionar esta opción se tendrá la posibilidad de realizar un filtro adicional por clave de pedimento, en caso de seleccionar la opción de "Todas" se tomarán en cuenta todas las operaciones en el rango seleccionado.

#### +Por Pedimentos

Al seleccionar esta opción se podrá realizar la descarga de un listado de pedimentos especifico, se tiene un limite de 200 pedimentos por solicitud.

Una vez que se han ingresado los datos dependiendo el método seleccionado, dar clic en el botón "Descargar", haciendo esto se descargará el archivo zip y aparecerá un icono para el envio del archivo por correo o FTP.

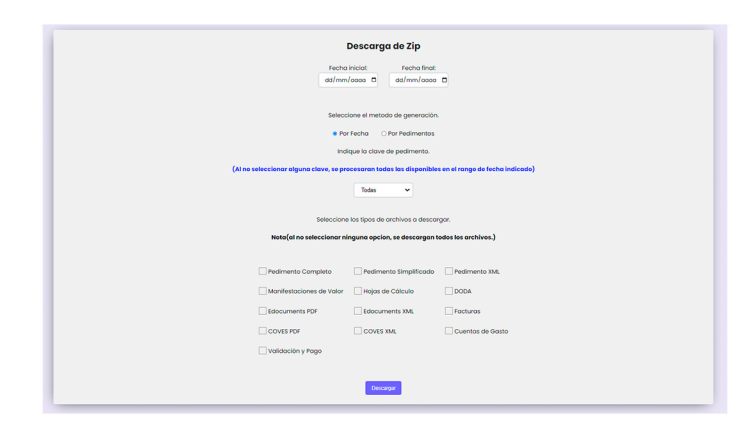

Figura 6 Datos para descarga de Zip con archivos de los pedimentos.

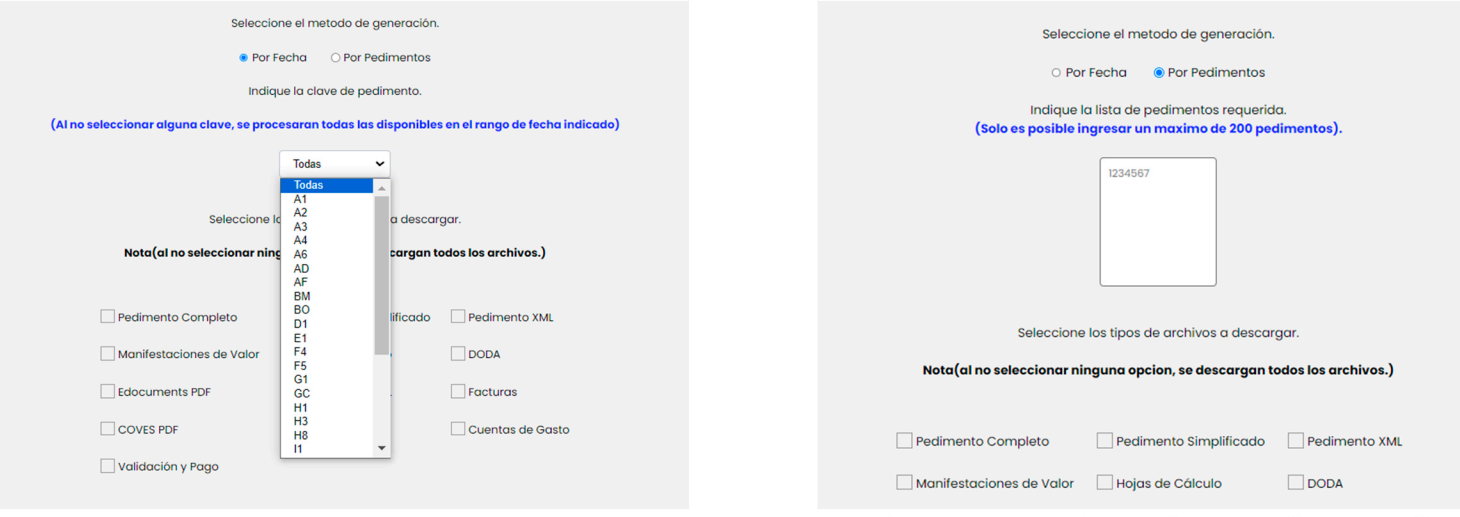

Figura 6.1 Opciones "Por Fecha"

Figura 6.2 Opciones "Por Pedimentos"

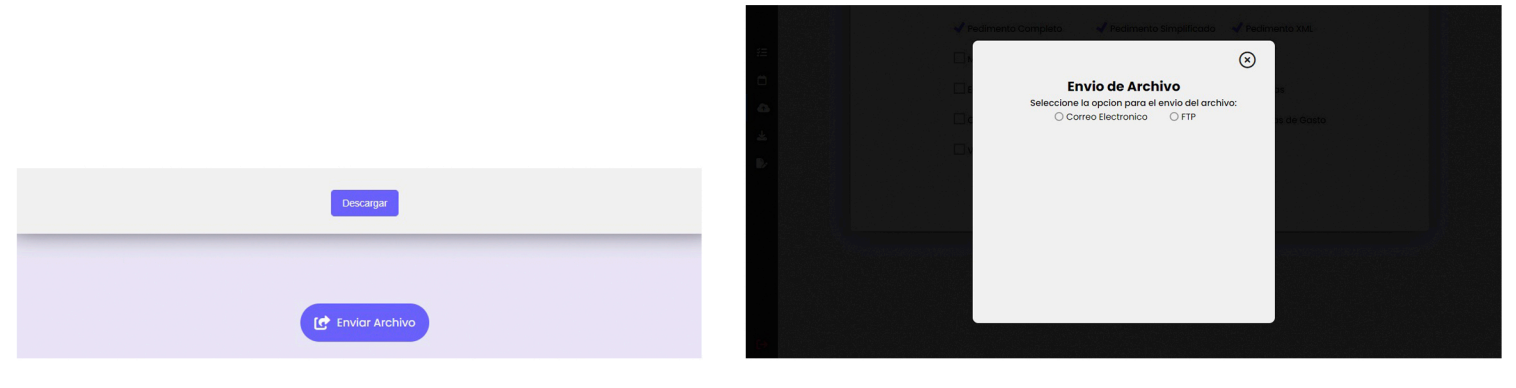

Figura 6.3 Descarga de zip e icono para envío.

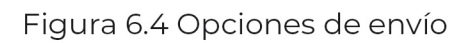

#### > Envío por correo electrónico.

Para enviar por correo electrónico dar clic en la opción correspondiente, ingresar el correo de destino y clic en el botón 'Enviar'.

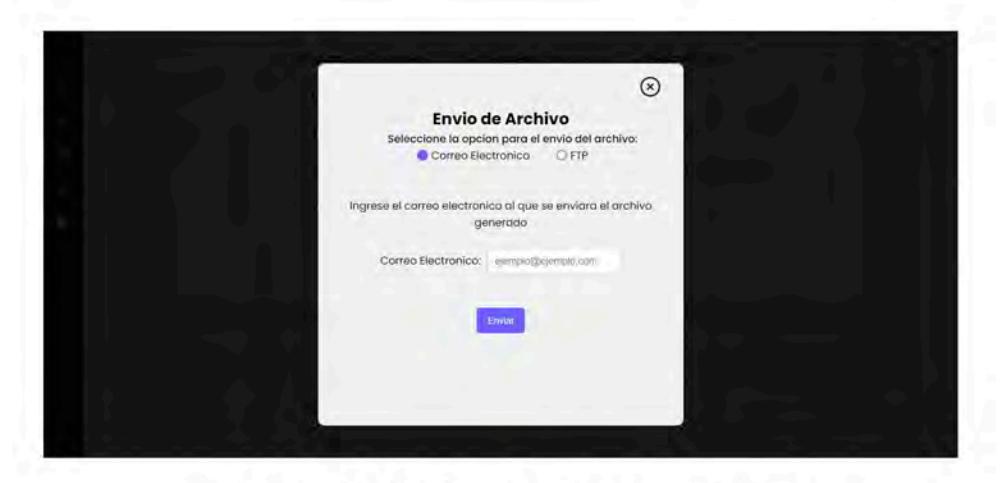

Figura 6.3 Envío por correo electrónico

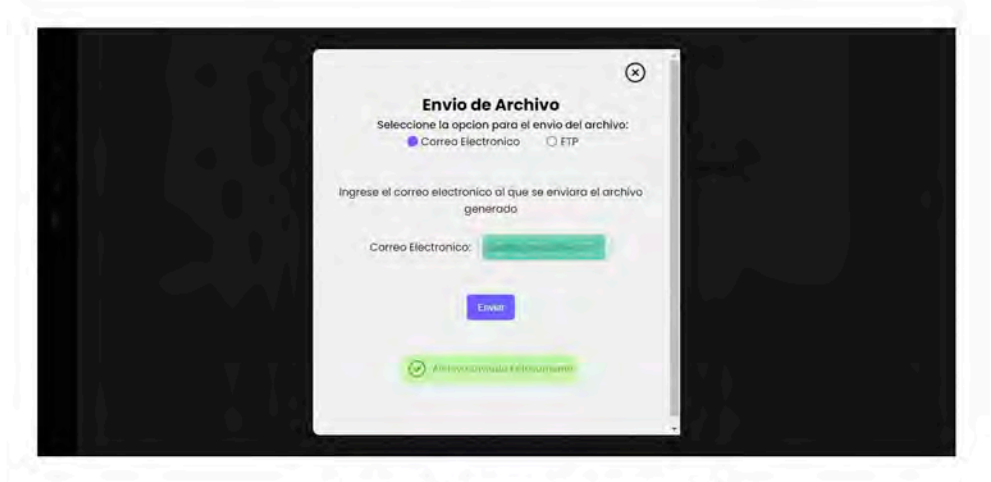

Figura 6.4 Mensaje del Envío

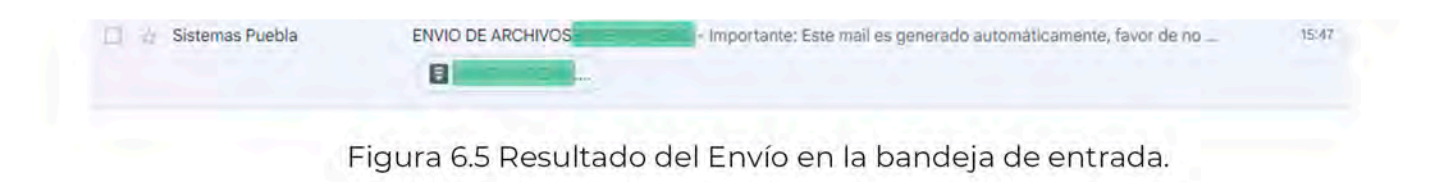

#### Envío por FTP. ⋗

Para este método de envío se necesita el servidor destino así como el usuario y contraseña, enviándose un zip con el RFC como nombre de archivo

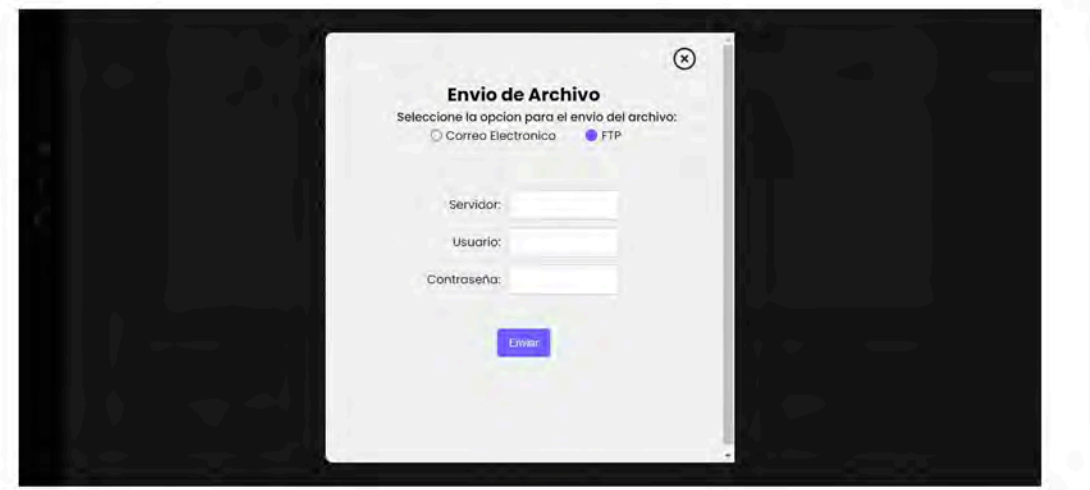

Figura 6.5 Opción de envío por FTP

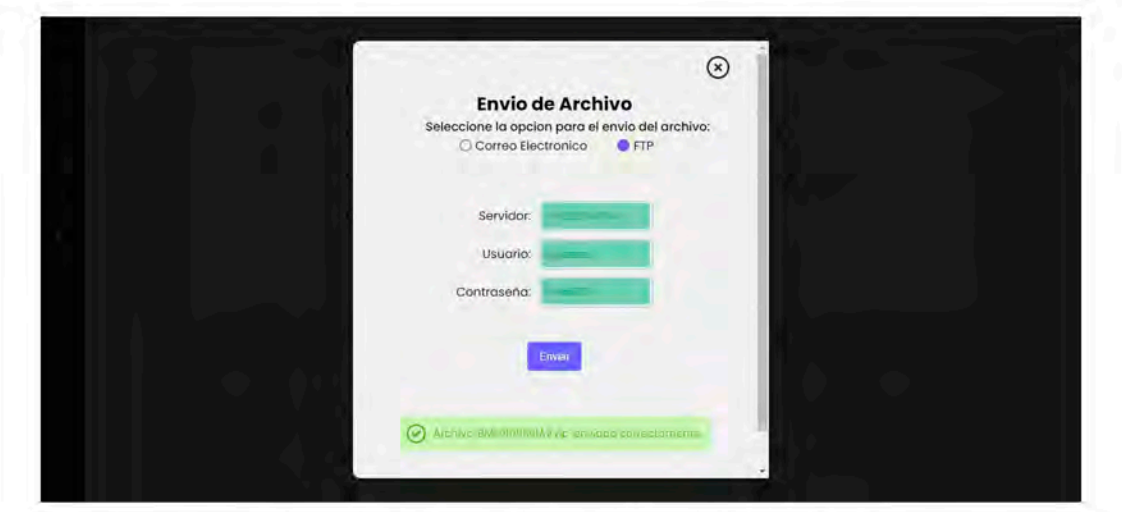

Figura 6.6 Resultado de envío por FTP

**Descarga Mensual** 

\*Apartado no disponible para el agente Aduanal

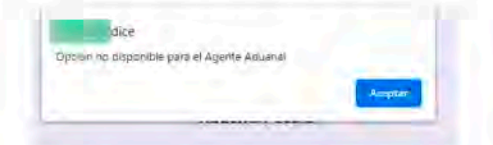

Apartado para realizar la descarga mensual de expedientes correspondientes a los pedimentos pagados en el mes seleccionado, esta opción permite generar un ZIP y mediante el envío de un correo electrónico se proporcionara una liga para la descarga del mismo.

El archivo ZIP generado tendrá una vigencia de 24 hrs. pasadas estas 24 hrs. será eliminado.

Se solicitara el mes y año del cual se requiere generar su expediente, adicional se solicitara los correos a los que se enviara la información para la descarga como se indica a continuación

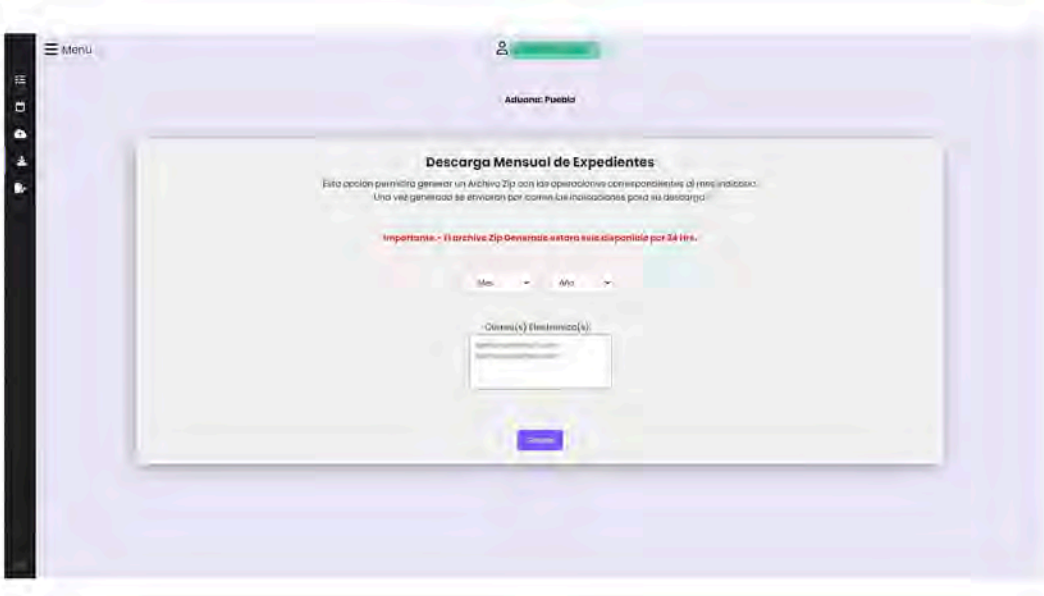

En caso de requerir el envió del correo a varias personas, podrá ingresar los correos de la siguiente manera:

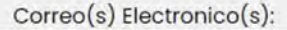

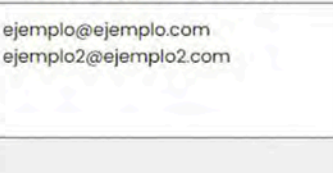

Una vez generado el expediente, se notificara en pantalla la generación exitosa.

Archivo Generado Correctamente. Se ha realizado el envio del correo con las instrucciones para la descarga.

Se recibirá un correo de la siguiente manera con la información,

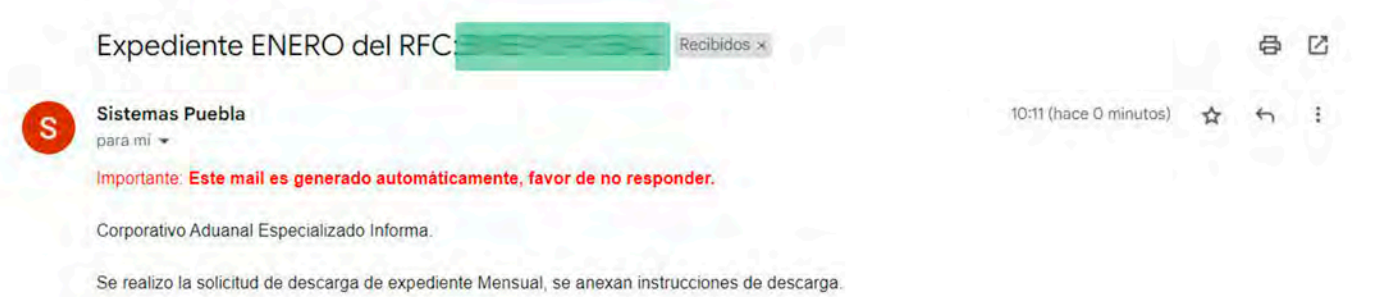

\*Para iniciar el proceso de descarga da click AQUI

"El archivo Zip generado se encontrara disponible para su descarga del 15/02/2023 20:18:45 al 16/02/2023 20:18:45 (Una vez finalizado sera eliminado).

Esta comunicación contiene información que es confidencial y también puede contener información privilegiada. Es para uso exclusivo del destinatario/s. Si usted no es el destinatario/s tenga en cuenta que cualquier distribución, copia o uso de esta comunicación o la información que contiene está estrictamente prohibida. Si recibió este mensaje por equivocación, atentamente le solicitamos eliminar la información de cualquier equipo de cómputo y hacerlo del conocimiento a la cuenta webadmin@cae3076.com.

## Introducción

Esta opción permitirá a la empresa la generación de Layout dependiendo de sus requerimientos, para ello se contaran con 3 opciones.

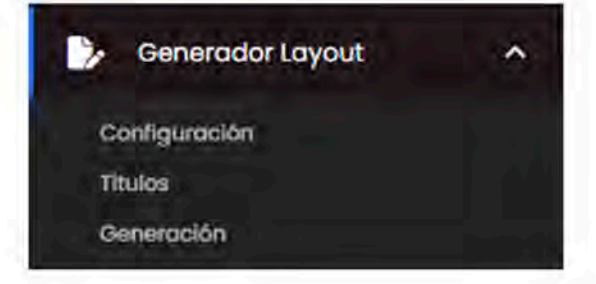

## > Configuración.

Al seleccionar esta opción se mostraran 3 posibles casos:

Si ya cuentan con Layout configurados, se mostrara un menú desplegable indicando los configurados y la opción para configurar uno nuevo

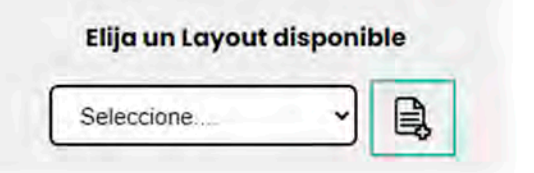

En caso de no contar con ningún Layout configurado, se mostrara una leyenda y la opción para generar uno nuevo.

En caso de requerir hacer uso de la plantilla "Anexo 24" definida por Corporativo Aduanal Especializado, lo podrá realizar seleccionando la opción indicada a continuación:

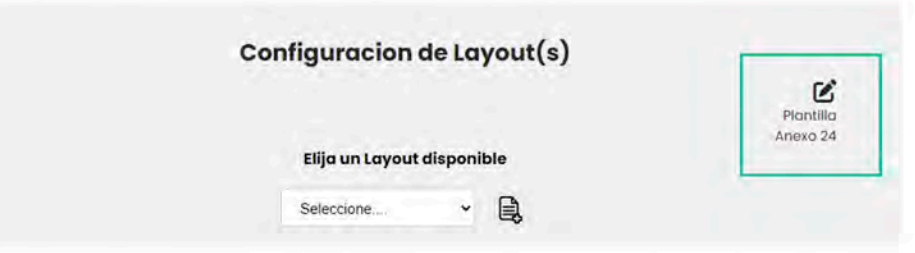

Al seleccionar esta opción se desplegara el formulario de configuración con datos predeterminados los cuales pueden ser modificados dependiendo a las necesidades de cada usuario.

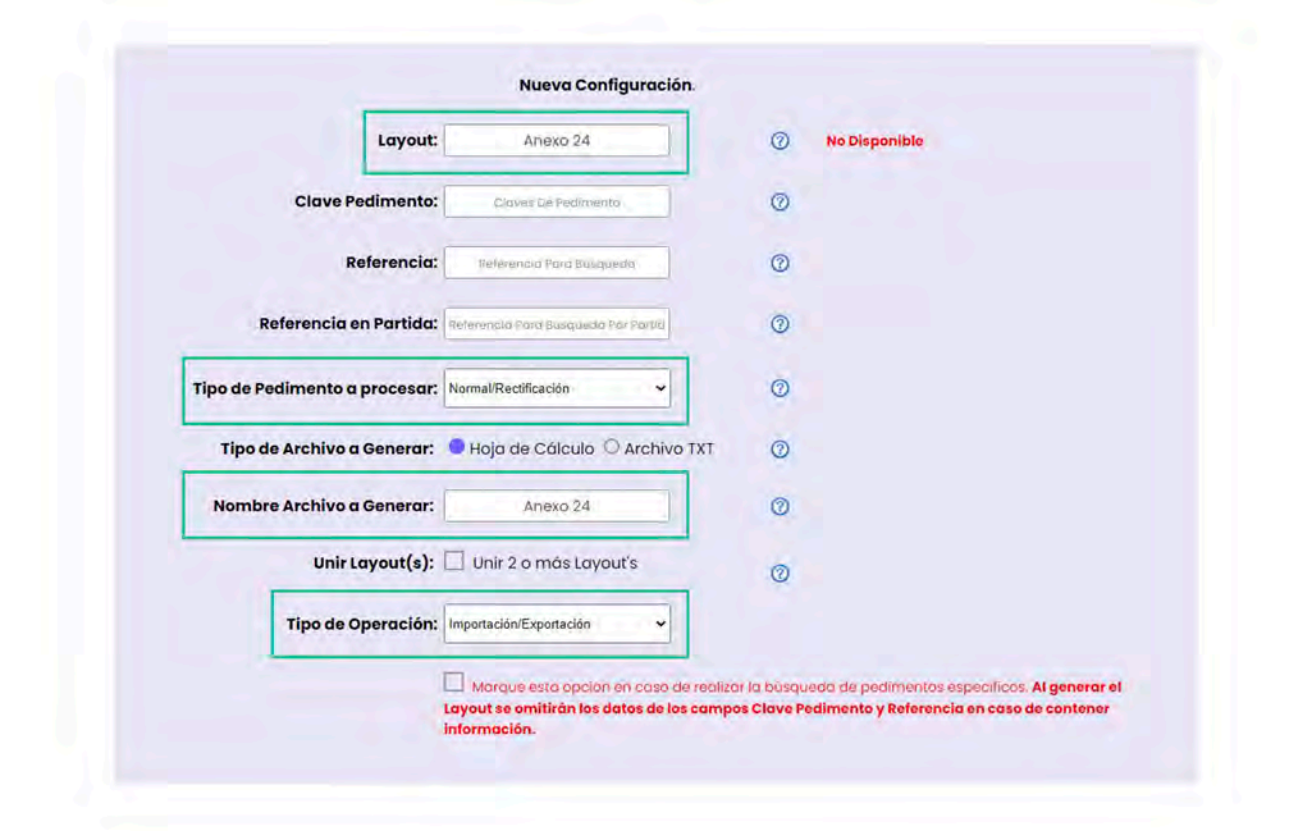

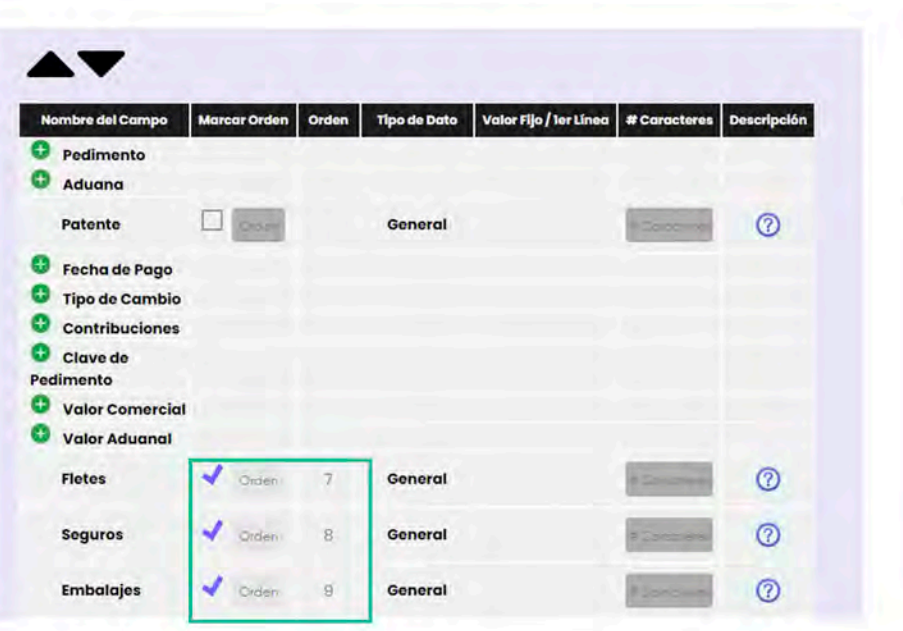

Al hacer uso de la opción de la plantilla de Anexo 24, el archivo resultado contendrá los campos descritos en el Apéndice 1.

En cualquier caso podrá configurar un nuevo layout o modificar alguno existente, presionando esta opción se mostraran todos los campos a llenar para su configuración

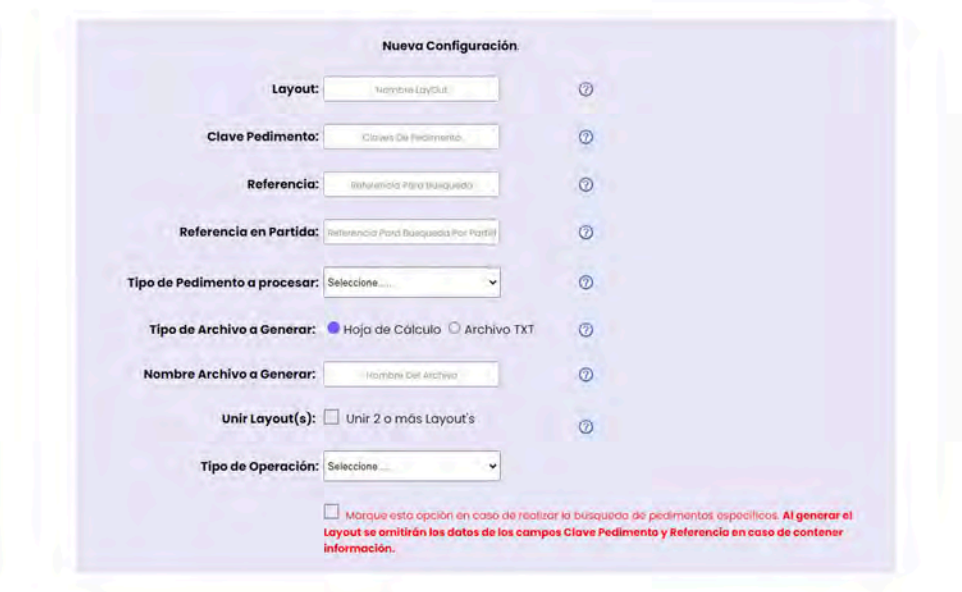

#### Nombre Layout.

En este campo se deberá ingresar el nombre de la configuración con el que podrá identificar el Layout generado.

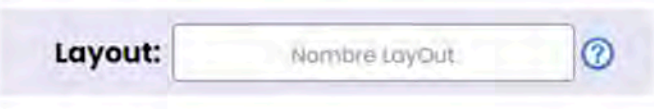

Al ingresar el nombre deseado, se validara que no exista otra configuración del RFC con el mismo nombre, si no existe se mostrara como disponible, en caso contrario se mostrara no disponible a la derecha del campo.

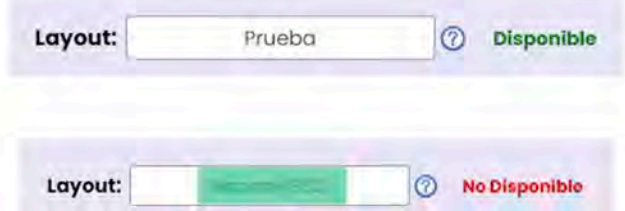

Importante.- En el campo solo están permitidos números, letras, quión medio y guión bajo, en caso de ingresar algún carácter no permitido, se mostraran dichos caracteres para eliminarlos.

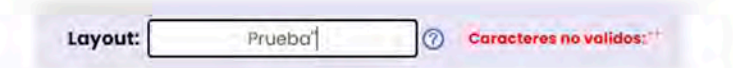

#### > Nombre Layout.

En este campo se deberá ingresar las claves de pedimento de las cuales se obtendrá la información al ejecutar la configuración, las claves de pedimento deben ir separadas por el símbolo como (,).

Este campo debe ser llenado si se desea información de pedimentos con claves específicas, en caso de requerir la información de todas las claves, deberá dejar VACIÓ.

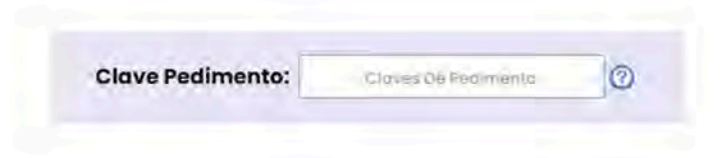

Nota.- Al ingresar las claves de pedimento, se validaran que sean correctas, en caso contrario se mostrara las claves que no son válidas.

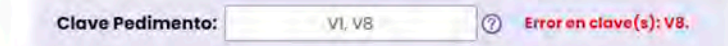

#### Referencia. ⋗

El campo referencia permitirá añadir un filtro adicional al momento de realizar la búsqueda de pedimentos, esto se realizara buscando el dato ingresado dentro de La Referencia Del Pedimento o en la Observación General del Pedimento.

Esto solo aplica para Empresas que manejen plantas y se desee realizar solo la búsqueda de esos pedimentos, en caso contrario deberá dejarse vacío.

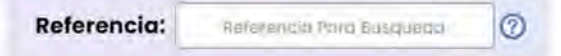

#### Referencia en Partida.

El campo referencia permitirá añadir un filtro adicional al momento de realizar la búsqueda de pedimentos, esto se realizara buscando el dato ingresado en cada una de las líneas de observación correspondiente a las partidas del pedimento.

Referencia en Partida: Referencia Para Etisquedo Par Partio (?)

#### > Pedimentos A Procesar.

En el campo pedimentos a procesar se tendrá la opción de elegir si en el Layout a generar se ingresaran solo pedimentos normales, pedimentos rectificados o ambos, esto por si se requiere información de algún grupo en específico.

Para guardar la configuración deberá seleccionar algunas de ellas, como se muestra a continuación:

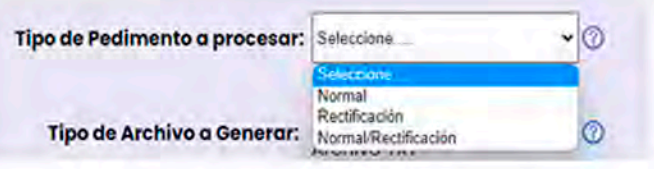

#### **Archivo A Generar.**

Este apartado permitirá indicar el tipo de archivo que la empresa requiere, ya sea un archivo Excel o Archivo TXT.

> Tipo de Archivo a Generar: Hoja de Cálculo O Archivo TXT  $\circledcirc$

Por default estará seleccionada la opción de "Hoja de Cálculo", al seleccionar la opción de "Archivo TXT" se desplegaran 2 opciones adicionales.

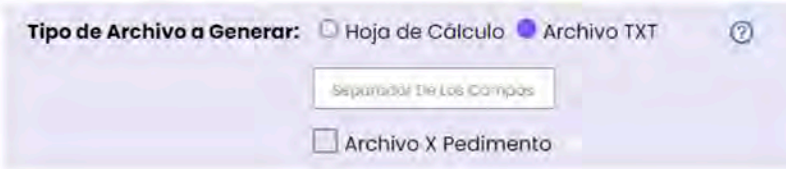

En estos 2 campos deberá indicar el separador de los campos a ingresar en el archivo txt, por ejemplo el carácter pipe "|" o el carácter que la empresa haya indicado.

Adicional se podrá seleccionar si se genera un archivo por cada uno de los pedimentos que se encuentren.

#### Nombre De Archivo A Generar.

Esta opción permitirá indicar el nombre que llevara el archivo Layout o archivo ZIP dependiendo de la opción seleccionada.

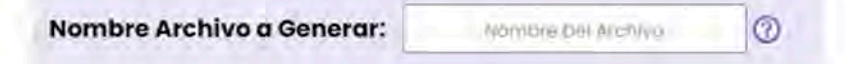

Dentro del campo solo están permitidos números, letras, guión medio y guión bajo, en caso de ingresar un carácter no permitido, se mostrara al lado del campo los caracteres erróneos ingresados.

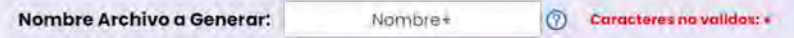

Nota.- Al generar el Layout Excel, el nombre del archivo se formara de la siguiente manera: Layout + Nombre Ingresado + RFC de la empresa + fecha en la que se genera el archivo.

En caso de seleccionar archivo TXT, se generara un archivo ZIP y dentro del mismo un archivo TXT, el nombre del archivo ZIP y TXT se formara de la siguiente manera: Nombre Ingresado + Fecha Inicial + Fecha Final.

Adicional, si es seleccionada la opción de 1 archivo X Pedimento, el formato de los archivos dentro del archivo ZIP será "750-3076-1234567.TXT"

### > Unir Layout(s).

Esta opción permitirá unir una o varias configuraciones en un mismo archivo Excel o la generación de varios archivos TXT si se selecciona Archivo TXT a generar.

Al seleccionar la opción se mostrara una lista con las configuraciones disponibles para seleccionarlas

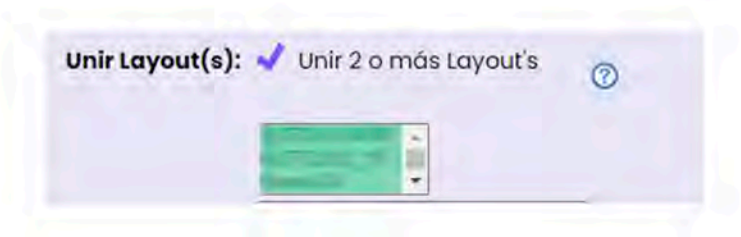

Esta lista solo se desplegara cuando existan más configuraciones disponibles del RFC, en caso de ser un RFC nuevo se mostrara una leyenda indicando que no está disponible.

#### Tipo de Operación

Esta opción de la configuración permitirá indicar si al generar el Layout, se procesaran solo pedimentos que sean importación, solo exportación o ambos, dependiendo lo solicitado o requerido por la empresa.

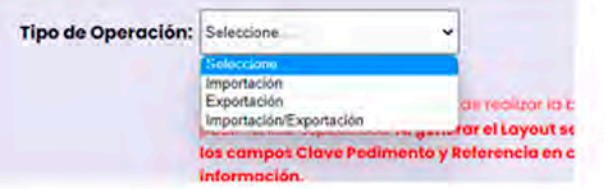

#### **Pedimentos Específicos**

Esta opción permite realizar la búsqueda de pedimentos específicos, ignorando la fecha que se haya ingresado para ejecutar la búsqueda de pedimentos, adicional se ignoran las claves de pedimentos y referencia ingresadas en los campos anteriores en caso de contener información

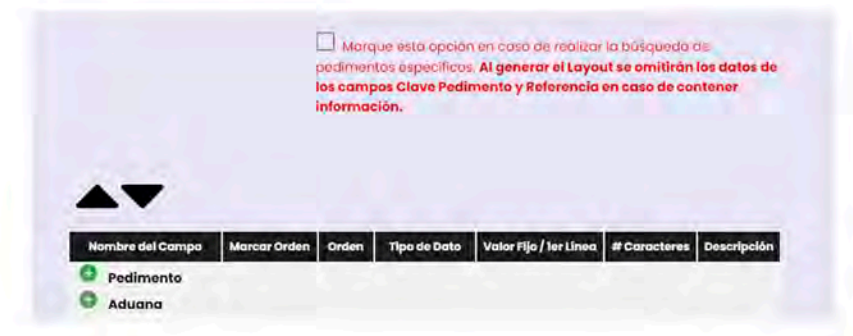

#### Campos para el Layout

En este apartado se mostraran todos los campos disponibles para configurar el Layout, para ello deberá ir seleccionado los campos requeridos conforme a lo requerido por la empresa.

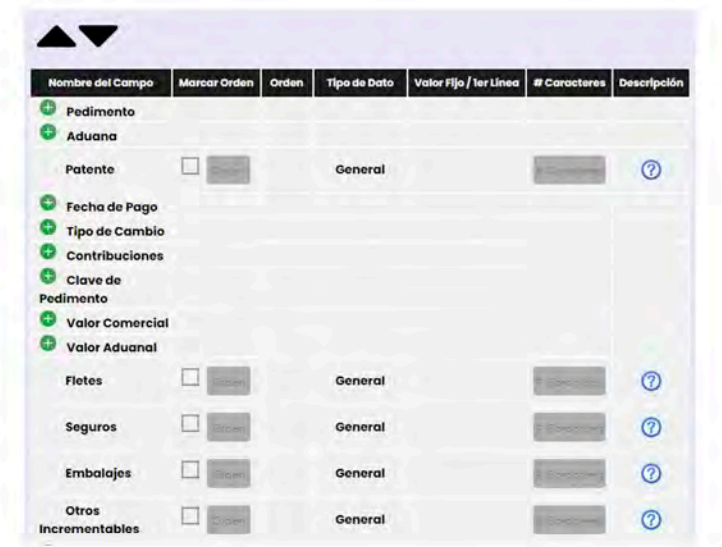

El apartado se divide en secciones:

#### **Nombre Del Campo**

Indica el nombre de los campos que contendrá el Layout.

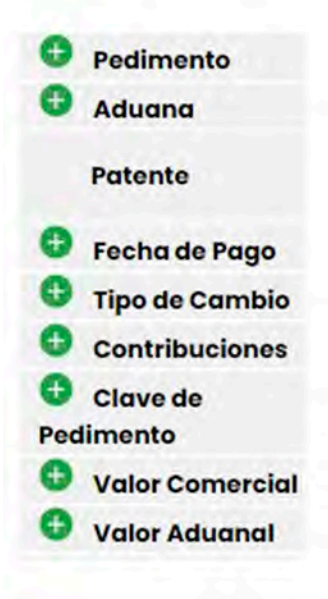

En esta sección se mostrara un icono de más (+) en caso de que el campo tenga diferentes formatos o si los campos están agrupados por secciones del pedimento. Para ello deberá presionar el icono de más para desplegar las opciones disponibles

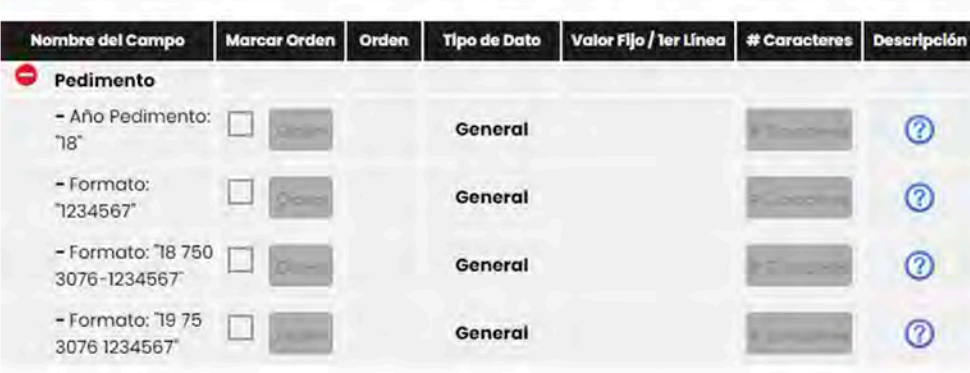

En cualquier momento podré desplegar o plegar todos los campos para visualizar todas las opciones de campos disponibles, para ellos deberá presionar el icono mostrado a continuación.

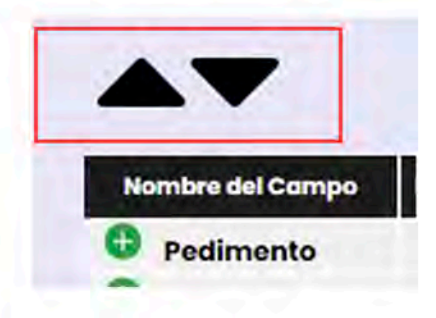

#### > Orden Y Marcar Orden

En estas secciones es posible seleccionar el orden que llevara el Layout a generar, adicional es posible cambiar el orden del Layout indicando la posición donde se requiere el campo seleccionado.

Al presionar la opción se indicara la posición del Layout en que se ingresara el campo y se habilitara la opción para cambiar el orden en caso de requerirse

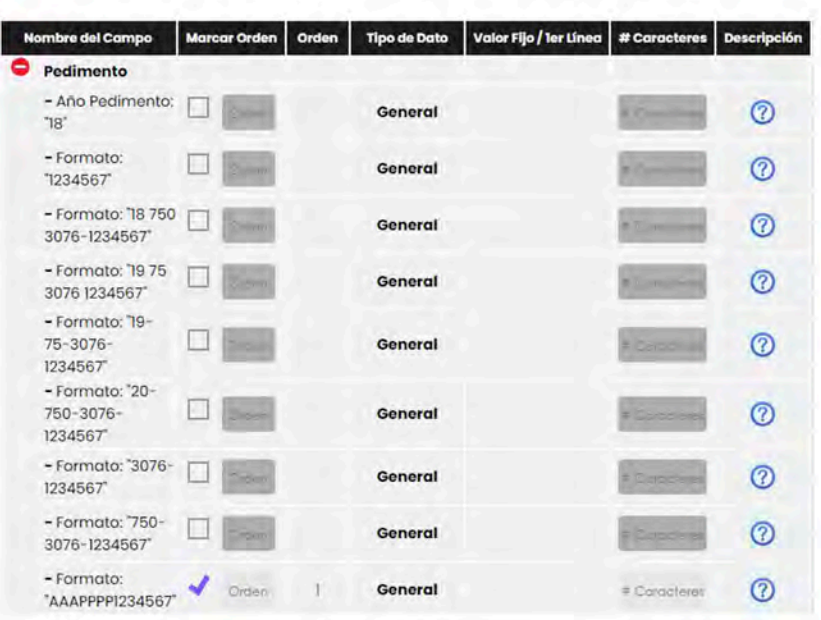

En caso de requerir realizar un cambio de posición, deberá ingresar la nueva posición que desea en el campo Orden y presionar fuera del campo

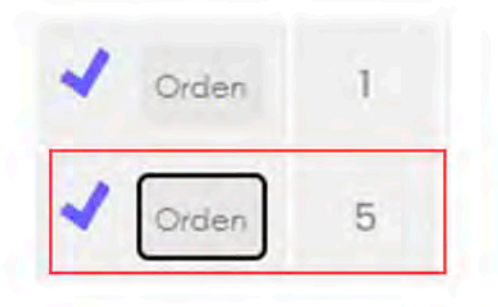

Automáticamente se realizara se realizara el cambio recorriendo los campos que sean necesarios para ubicar el campo en la posición deseada.

#### Tipo De Dato.

Este campo indica si el campo a ingresar en el Layout se buscara en el Pedimento a nivel General, nivel Partida o por línea de Observación de la Partida.

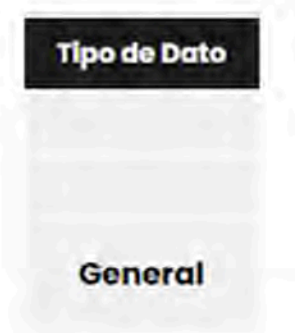

#### Valor Fijo / ler Línea.

Este apartado es para los campos que llevan un valor fijo para todos los registros del Layout.

Estos campos tienen un valor fijo por default, sin embargo al seleccionar este campo se tendrá la posibilidad de realizar el cambio de este valor por el dato que se requiera.

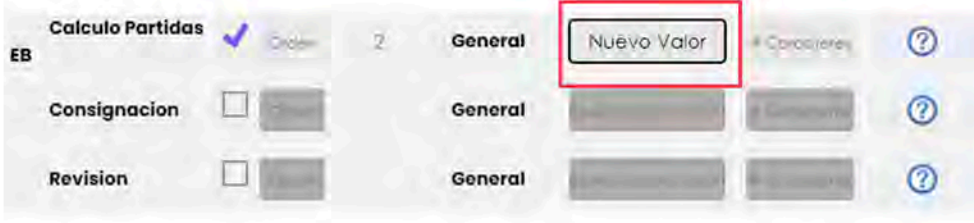

Solo es necesario ingresar el dato requerido y al guardar la configuración se guardara esta información.

Adicional en esta columna se tendrá una opción para aplicar formato a los campos de las contribuciones, como se muestra a acontinuación:

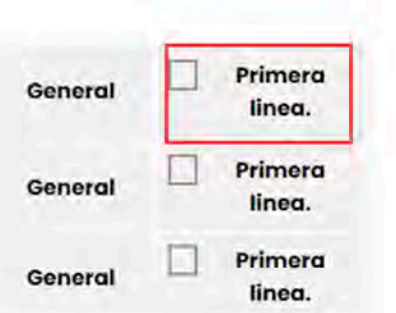

Si es seleccionada esta opción se ingresara el valor del campo en la primera línea del pedimento, esto en caso de que el campo sea General, en el caso de ser Partida se ingresara en la primera línea por partida, las líneas posteriores se ingresaran en cero (0), en caso de no seleccionar la opción se ingresara el valor en todas las líneas del Pedimento.

#### Número de Caracteres.

Este apartado se podrá ingresar la cantidad de caracteres a ingresar en el campo, esto en caso de que la empresa indique que el campo está limitado a una cierta cantidad de caracteres.

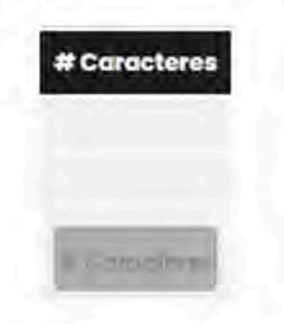

#### Descripción.

Este apartado aporta una descripción completa para cada uno de los campos disponibles a ingresar al Layout, esto permite identificar claramente la información que se ingresara en cada registro del archivo a generar.

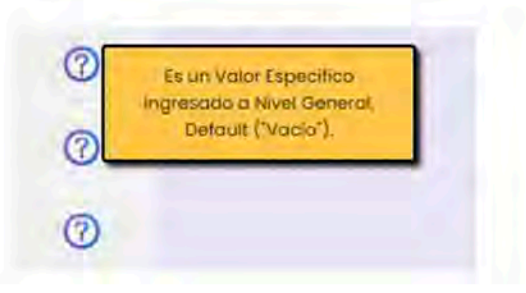

#### Guardar Configuración.

Una vez llenado el formulario, deberá presionar el botón de "Guardar" ubicado al final de los campos disponibles para el Layout.

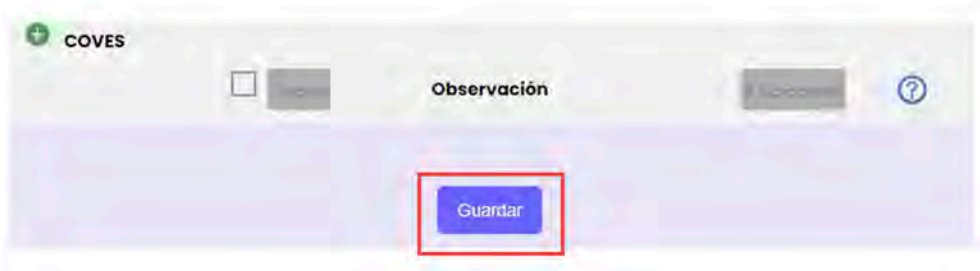

Al presionar el botón de "Guardar", se procesara toda la información del formulario y se indicara que se ha guardado la información correctamente o en su defecto los errores encontrados al procesar la información.

En caso de realizar algún cambio a una configuración, se indicara si la actualización fue realizada correctamente o si se presentó algún error al procesar la información

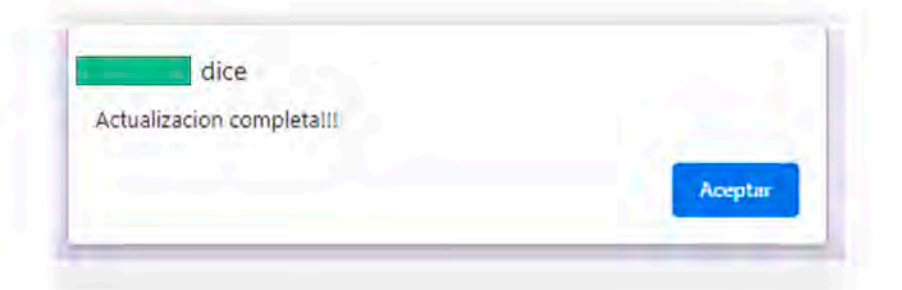

Importante.- Si al procesar la configuración ingresada se valida que ya existe un Layout con la misma estructura en los campos ingresados, se mostrara el nombre del Layout que cumple con esa información.

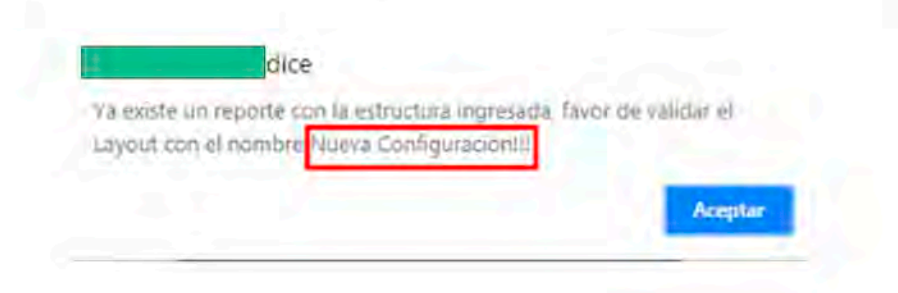

## Titulos.

Este módulo permite realizar el cambio de los encabezados a ingresar al Layout, por default cada campo seleccionado tendrá un nombre en específico, sin embargo, podrá cambiar el requerido.

Al seleccionar esta opción se mostrara la interfaz para el cambio de los encabezados.

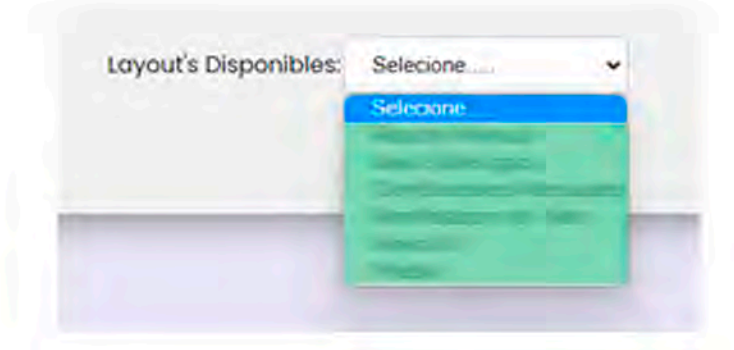

Para mostrar los encabezados pertenecientes a un Layout específico, deberá seleccionar el nombre del Layout ingresado, automáticamente se mostraran para permitir el cambio de los mismos.

Al mostrarse la información se indicara que los cambios a los encabezados solo se verán reflejados cuando el archivo generado sea el Excel.

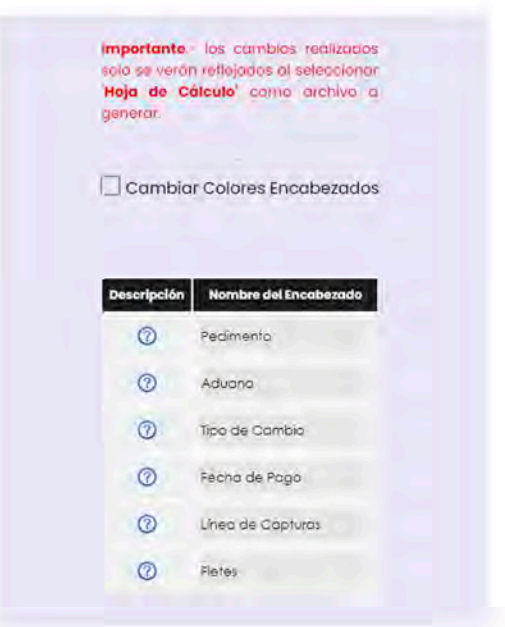

Para realizar los cambios en los encabezados, deberá cambiar los campos deseados y presionar el botón de "Cambiar Encabezados", se procesara la información, se actualizarán los títulos y se mostrara un mensaje de cambios realizados.

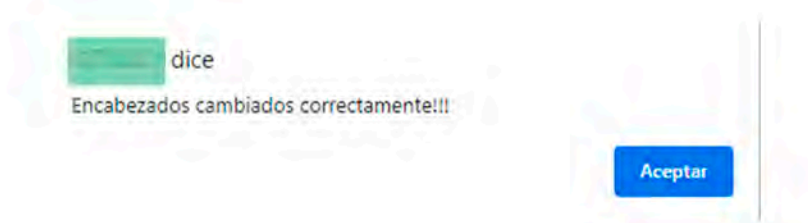

Adicional al cambio de encabezados, se contara con la opción de cambiar el color de los encabezados por el color deseado, esto solo se verá reflejado al seleccionar "Hoja de Cálculo" como archivo a generar.

> Importante.- los cambios realizados solo se verón reflejados al seleccionar 'Hoja de Cálculo' como archivo a generar.

**Cambiar Colores Encabezados** 

Al seleccionar esta opción, se mostraran los campos para realizar el cambio del color.

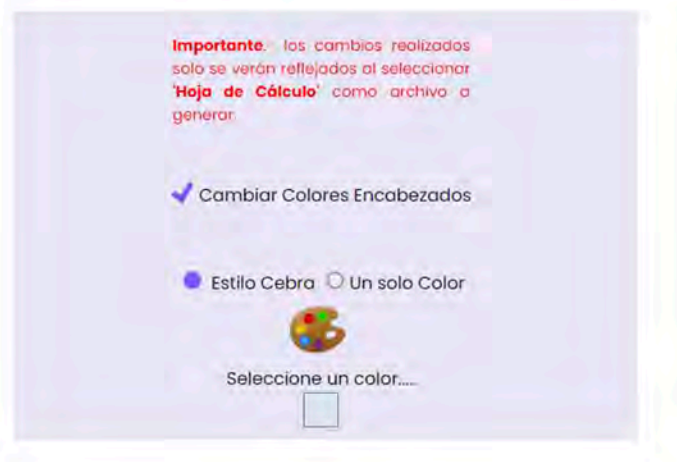

Se contara con las opciones.

Estilo Cebra.- Al seleccionar este estilo se intercalara el color blanco con el color seleccionado en las columnas que conformaran el Layout.

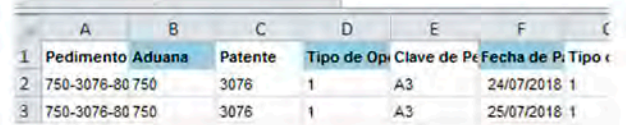

Un Solo Color.- Al seleccionar esta opción se ingresara el color seleccionado en todas las columnas del Layout generado.

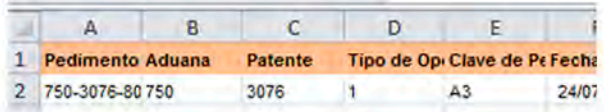

Nota Importante. Al desmarcar la opción de "Cambiar Colores Encabezados" se ingresara un color por default

#### Generación.

Este módulo permitirá la generación del Layout con la configuración previamente realizada, para ello deberá seleccionar la opción "Generación".

Al seleccionar la opción se mostrara la interfaz para la generación del Layout, como se muestra a continuación:

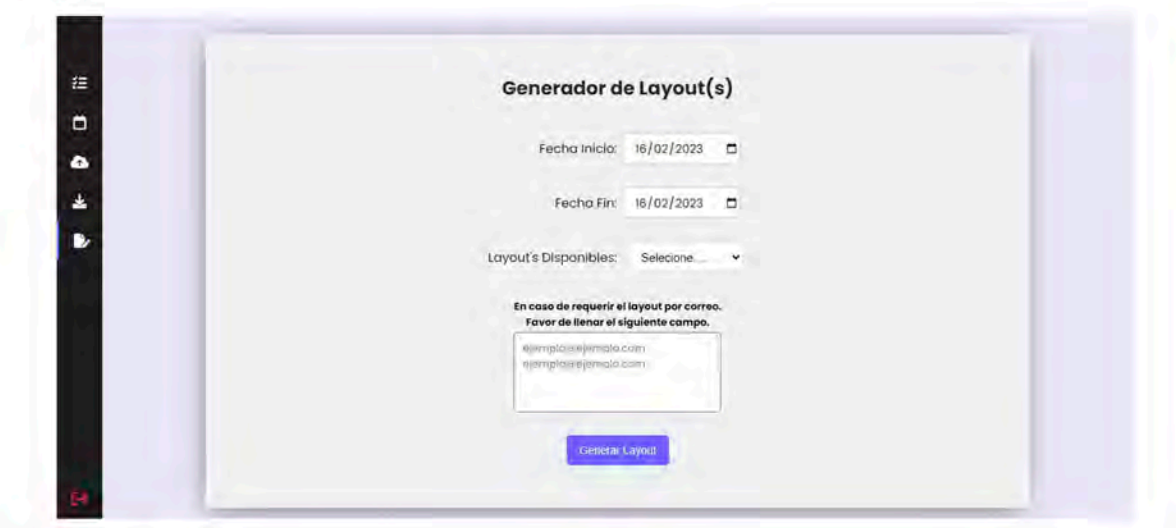

En este apartado se tendrá que ingresar la fecha incial, final de bpusqueda y seleccionar el layout previamente configurado para realizar el proceso.

Al seleccionar el Layout se podrá tener dos posibles casos en la generación de la información mismos que dependerá de la configuración realizada previamente.

#### **Pedimentos Normales.**

En este caso se realizara la búsqueda de los pedimentos conforme a las fechas ingresadas (inicial-final), clave de pedimentos y/o referencia ingresada.

#### Pedimentos Específicos.

En este caso se realizara la búsqueda de pedimentos específicos, mismos que tendrán que ser indicados. Para ello se habilitara un campo en el que se tendrá que ingresar los pedimentos de los cuales se obtendrá la información.

Estos pedimentos deberán contener el formato "18-750-1234567" y separados por salto de línea.

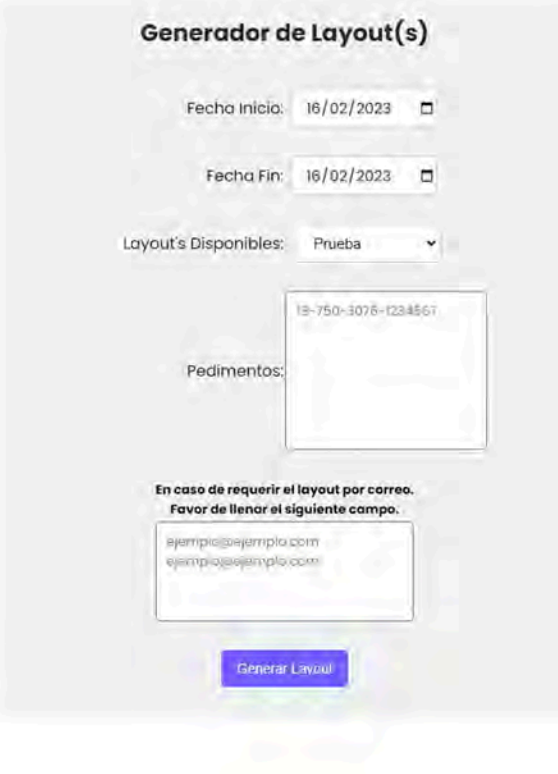

#### Descargar y Envio de Layout.

Dentro del apartado de Generación contara con la opción de generar el layout en la plataforma para su posterior descarga o en su defecto el envió por correo del layout generado.

Para ello deberá ingresar en el campo indicado los correos a los cuales se realizara el envió del layout generado, como se muestra a continuación:

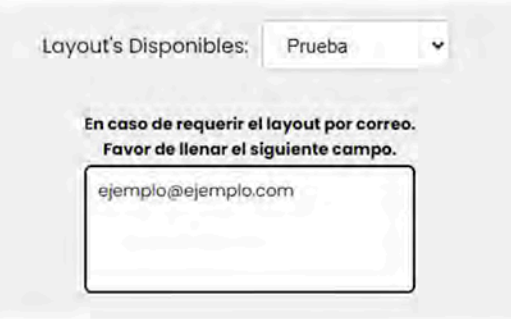

En caso de ingresar un correo inválido se notificara mediante una alerta que no es posible continua:

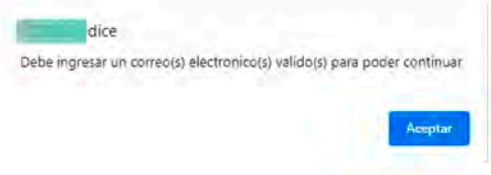

Una vez ingresados los correos se generara el layout y al finalizar se realizara el envió del mismo a los correos indicados.

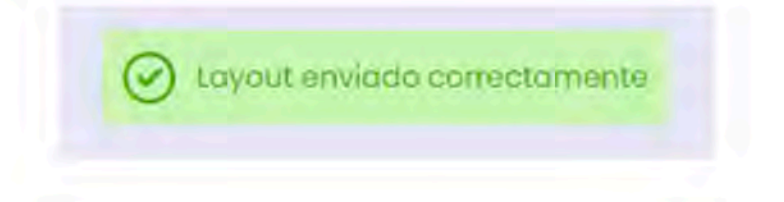

El correo recibido contendrá el layout generado:

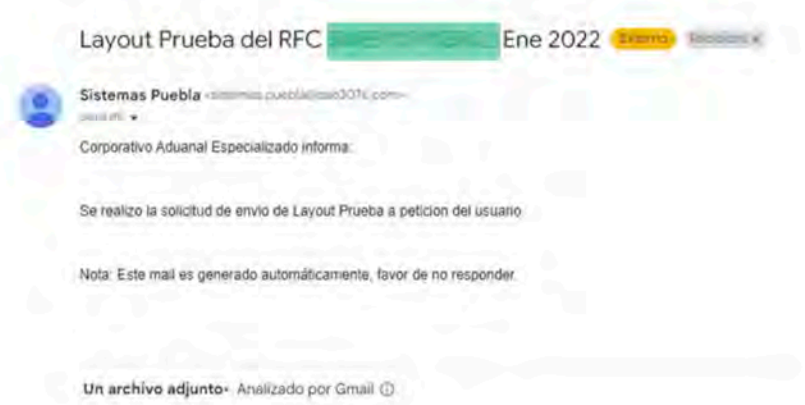

En caso de no ingresar ninguno correo se procederá a la generación del Layout y la opción para descargarlo directamente de la plataforma

#### Ejecución de Proceso.

Una vez ingresada la información dependiendo el caso que se tenga, se deberá presionar el botón de "Generar Layout".

Importante.- Si en la configuración se seleccionó un "Hoja de Cálculo" se descargara un archivo Excel

Descargar Layout

Si en la configuración del Layout, se solicitó la unión de un Layout con 1 o más Layout(s), en el caso del archivo Excel se ingresaran las demás configuraciones en las hojas siguientes.

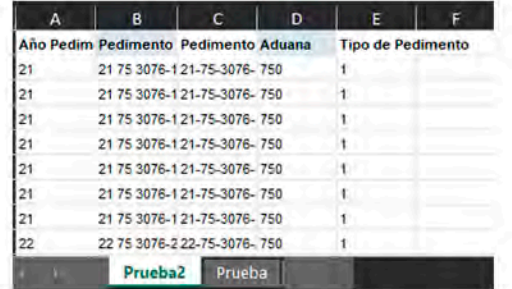

En caso de seleccionar Archivo TXT, el o los archivos generados serán agregados a un archivo zip y se descargara el archivo

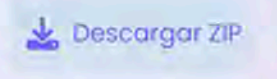

Para el caso de Archivo TXT, si se solicita la unión con 1 o más configuraciones, se generaran N cantidad archivos dependiendo de las configuraciones que se hayan unido.

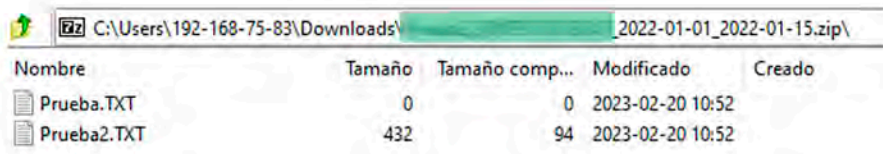

Si en la configuración se ha seleccionado Archivo TXT y 1 archivo por Pedimento se generaran varios archivos con la cantidad de pedimentos multiplicado por la cantidad de configuraciones unidas, cada archivo contendrá el nombre de la configuración seguido del número de pedimento.

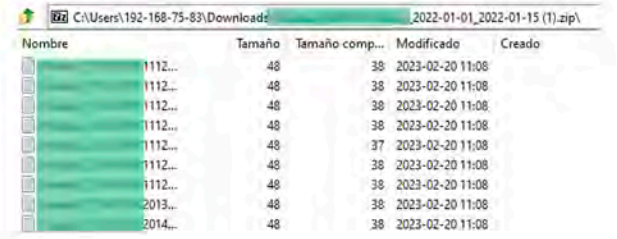

#### Salir del sistema de consulta.

Para salir y cerrar sesión dar clic en "Salir" ubicado en la esquina inferior izquierda del menú desplegable

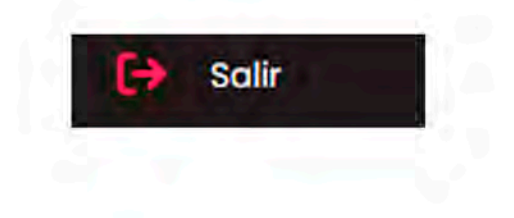

#### Apéndice 1.

Campos de plantilla "Anexo 24"

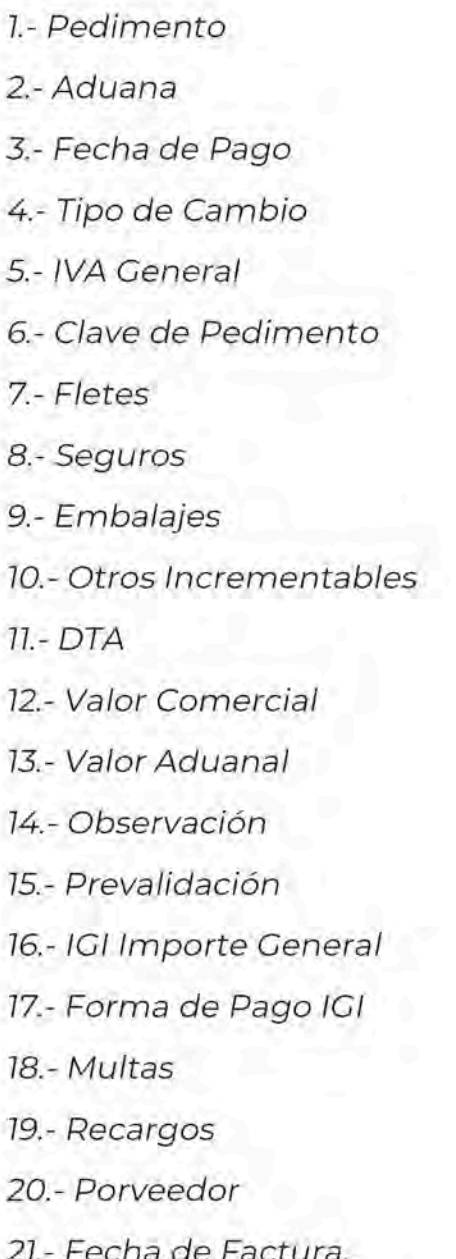

22.- Factor Moneda 23.- Incoterm 24.- País Origen/Destino 25.- País Vendedor/Comprador 26.- Número de Parte 27.- Unidad UMC 28.- Cantidad 29.- Precio Unitario 30.- Pedimento de Descargo  $31 - COVE$ 32.- Valor Agregado 33.- CNT 34.- Secuencia/Partida 35.- Secuencia del Pedimento de Entrada a afectar 36.- Factor de Conversación 37.- Unidad Tarifa 38.- Cantidad Tarifa 39.- Fracción 40.- Régimen

Importante: Estos campos pueden ser modificados a necesidad del usuario.